# Start Here

# Epson<sup>®</sup> Perfection<sup>®</sup> 4990 Pro **Unpack Your Scanner** 1 Make sure you have all the parts shown below for your Epson scanner: Scanner cover/ transparency unit Scanner CD-ROM with EPSON Scan driver, software, and Document mat electronic manuals Adobe<sup>®</sup> Photoshop<sup>®</sup> Elements CD-ROM LaserSoft Imaging™ SilverFast® Ai CD-ROM Film holders ArcSoft<sup>®</sup> Software Suite CD-ROM MonacoEZcolor™ CD-ROM USB cable Film area guide Note: If you'll be connecting your scanner using IEEE 1394 (FireWire® or iLink<sup>™</sup>), you'll need to purchase an IEEE 1394 cable (not included). 2 Remove all the packing tape, but leave the large sticker in place until you are instructed to remove it. **IMPORTANT!** Leave the sticker in place until you are instructed to remove it 3 Insert the hinges on the cover into the square holes at the back of the scanner. 4 Slide the transportation lock to the unlocked position.

5 Attach the document mat. Hold the top

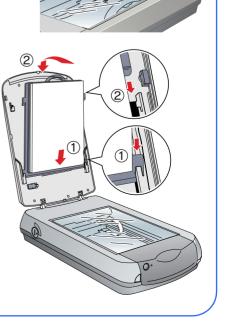

of the document mat and slide it down gently along the document cover. Make sure the tabs on the bottom and sides of the document mat fit in the slots on the document cover.

6 Close the cover.

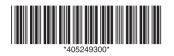

CPD-18893 Printed in XXXXXX XX.XX-XX XXX

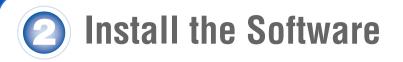

# *Wait!* You must install your software before connecting the scanner to your computer. The installation process may take several minutes. Be sure to close all open programs and turn off any virus protection programs.

The software works with Windows<sup>®</sup> 98SE, Me, 2000, and XP, and Macintosh<sup>®</sup> OS X 10.2.x to 10.3.x. Follow the steps below (for Windows), or the steps in the next column (for Macintosh).

**Note:** If you don't already have Adobe Photoshop or Photoshop Elements on your computer, install Photoshop Elements from the CD-ROM included with your scanner.

# Windows

First you'll install Adobe Photoshop Elements, then your scanner software.

# **Photoshop Elements**

- 1 Insert the Adobe Photoshop Elements CD-ROM in the CD-ROM or DVD drive. The installer starts automatically. At the first screen, click **Next**.
- 2 Make sure US English is selected and click Next.
- **3** Follow the on-screen instructions to begin installation and accept the software license conditions.
- **4** When you see this screen, click the **Adobe Photoshop Elements** button.

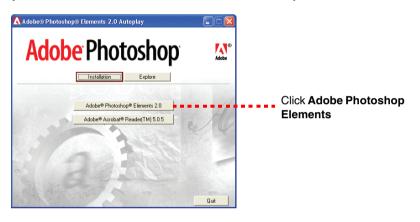

**5** Follow the on-screen instructions. When you're asked for a serial number, enter the number printed on the sticker attached to the CD-ROM sleeve.

If you don't have Acrobat<sup>®</sup> Reader,<sup>®</sup> eject the CD-ROM and repeat steps 1 to 3. Then select **Adobe Acrobat Reader** to install it.

Remove the CD-ROM and install the scanner software as described below.

# Scanner Software

- 1 Insert the scanner software CD-ROM in the CD-ROM or DVD drive. The installer starts automatically. If it doesn't start, do the following:
  - Windows XP: Click Start, click My Computer, then double-click the EPSON CD-ROM icon.
  - Windows 98, Me, and 2000: Double-click A My Computer, then double-click the EPSON CD-ROM icon.
- 2 At the language selection screen, select your preferred language.
- **3** When you see the antivirus software message, click **Continue**.
- **4** Read the license agreement, then click **Agree** to continue.
- **5** At the Software Installation screen, click **Install**. The software installs automatically.

| Epson Perfection 4990 Series<br>Software Installation                                                                   |
|----------------------------------------------------------------------------------------------------|
| This CD-ROM has all the software and information you need for your scanner.<br>Click the install button to get started. |
| EPSON Scan                                                                                                    |
| EPSON Copy Utility                                                                                                    |
| ABBYY FineReader Sprint OCR                                                                                             |
| Scanner Reference Guide                                                                                                 |
| If you need to reinstall individual items, click Custom.                                                                |
| Custom Agreement Install Exit                                                                                           |

- 6 At the end of the installation, click **Exit**.
- 7 Register your scanner when prompted, then remove the CD-ROM.

Install LaserSoft Imaging SilverFast, MonacoEZcolor, and the ArcSoft Software Suite, following the instructions included with each program.

Then follow the instructions in section 3 to connect the scanner.

# **Macintosh**

**Note:** EPSON Scan does not support the UNIX<sup>®</sup> File System (UFS) for Mac OS<sup>®</sup> X. You must install the software on a disk or in a partition that does not have UFS.

First you'll install Adobe Photoshop Elements, then your scanner software.

## Photoshop Elements

- Insert the Adobe Photoshop Elements CD-ROM in the CD-ROM or DVD drive.
- 2 Double-click the SCD-ROM icon and double-click the English folder.
- **3** Double-click the **Install Photoshop Elements** icon.
- **4** Follow the on-screen instructions to begin installation, and accept the software license conditions. Enter your administrator name and password, then click **OK**.
- **5** When you're asked for a serial number, enter the number printed on the sticker attached to the CD-ROM sleeve.
- **6** When you see this screen, click the **Install** button.

| 0 🖯 🖯                                                                                | Install Photo                                       | shop Elements      |                            |
|--------------------------------------------------------------------------------------|-----------------------------------------------------|--------------------|----------------------------|
| Easy Install                                                                         | \$                                                  |                    |                            |
| Click the "Install" bu<br>• Adobe Photoshop<br>• Plug-Ins<br>• Recipes<br>• and more |                                                     |                    |                            |
| Disk space availa                                                                    | ble:>4GB                                            | Approximate dis    | sk space needed : 275,632K |
| Install Location                                                                     | be Photoshop Elements :<br>oplications" on the disk | 2" will be created | Quit                       |
| Real C                                                                               | OS Drive                                            | •                  | Install                    |

- 7 Follow the on-screen instructions to install the software.
- 8 When you're finished, click Quit.
- 9 If you don't have Acrobat Reader, you can install it from the CD-ROM. Open the Adobe Acrobat Reader folder. Then double-click the Reader Installer icon to install it.

Remove the CD-ROM and continue with the following instructions to install the scanner software.

## Scanner Software

- Insert the scanner software CD-ROM in the CD-ROM or DVD drive. Double-click the Sepson CD-ROM icon.
- **2** Double-click the **Epson** icon.
- **3** At the language selection screen, select your preferred language.
- 4 When you see the antivirus software message, click Continue.
- **5** Read the license agreement, then click **Agree** to continue.
- At the Software Installation screen, click **Install**. Enter your administrator name and password, if necessary.

| Epson Perfection 4990 Series<br>Software Installation                                                                   |                 |
|----------------------------------------------------------------------------------------------------|-----------------|
| This CD-ROM has all the software and information you need for your scanner.<br>Click the Install button to get started. |                 |
| EPSON Scan                                                                                                    |                 |
| EPSON Copy Utility                                                                                                    |                 |
| ABBYY FineReader Sprint OCR                                                                                             |                 |
| Scanner Reference Guide                                                                                                 |                 |
| If you need to reinstall individual items, click Custom.                                                                | - Click Install |
| EPSON Custom Agreement Install Exit                                                                                     |                 |

- **7** Follow the on-screen instructions to install the software. If you are prompted to restart, click **Quit**.
- *8* At the end of the installation, click **Exit**.
- **9** Register your scanner when prompted, then remove the CD-ROM.

Install LaserSoft Imaging SilverFast, MonacoEZcolor, and the ArcSoft Software Suite, following the instructions included with each program.

Then follow the instructions in section 3 to connect the scanner.

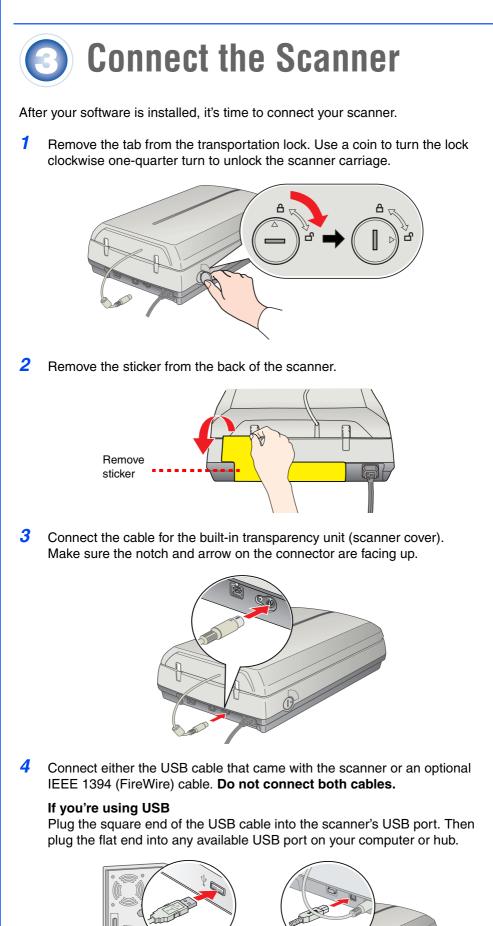

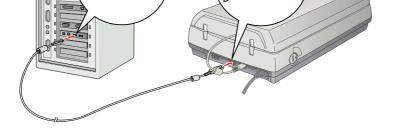

**Note:** Your scanner may not work correctly if you use a USB cable other than the one supplied by Epson or if you connect your scanner through more than one hub.

## If you're using IEEE 1394 (FireWire)

Plug one end of the IEEE 1394 cable (not included) into the scanner's IEEE 1394 port. Then plug the other end into the IEEE 1394 (FireWire or iLink) port on your computer.

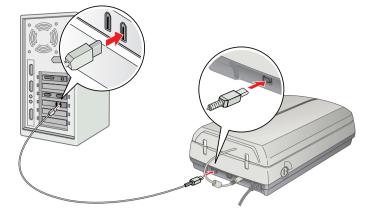

- 5 Plug the scanner's power cord into an electrical outlet.
- 6 Make sure the cover is closed, then press the <sup>(b)</sup> power button on the front of the scanner to turn it on.

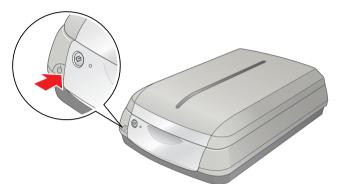

The scanner turns on and the indicator light flashes green. It stops flashing and turns green when the scanner is ready.

# Getting the Most From Your Scanner

The following sections contain overviews of how to get the most out of your professional scanner and its software. For detailed instructions, see the electronic or printed manuals for each software application. The SilverFast CD-ROM also contains useful QuickTime® tutorials.

# **Enhancing Your Photos**

EPSON Scan includes several features to improve your scans, including DIGITAL ICE<sup>™</sup> Technology, Color Restoration, and Dust Removal (for film). For details on using these features, see your *Quick Guide* booklet or on-screen *Perfection 4990 Reference Guide*.

### Before and After DIGITAL ICE for Photo Print

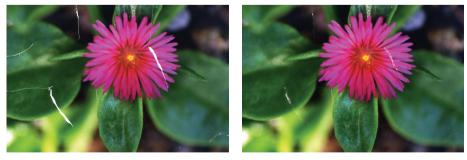

#### Before and After Color Restoration

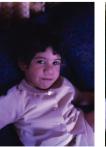

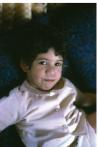

#### Before and After Dust Removal

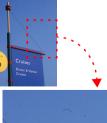

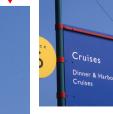

# **Managing Color Data**

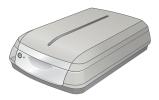

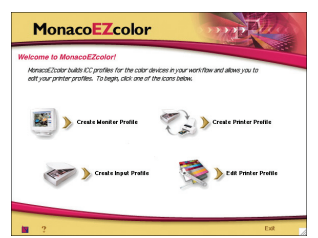

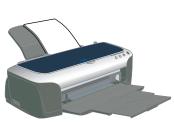

You can use MonacoEZcolor and your device software to provide accurate color data among all your computer input and output devices such as your scanner, monitor, digital camera, and printer. Here are the basic steps you need to take to manage color for scans that you will print. See your MonacoEZcolor online guides for detailed instructions.

1 First you need to use the Create Printer Profile option in MonacoEZcolor to create profiles for your scanner and printer.

You must create profiles for each type of print media and settings.

Print an RGB Target with the printer, type of paper, and settings you will use when printing images.

- 2 Open Adobe Photoshop Elements and choose Full Color Management -Optimized for Print under the Color Settings.
- **3** Select File > Import > SilverFast (Epson). Then prescan your image and adjust the marquee.
- 4 Click the General tab, then click the Option (or Options) button. Click the CMS tab.
- 5 For the Input -> Internal setting, select **Image Color Matching (ICM)** in Windows or **ColorSync** on a Macintosh.
- 6 For the Internal -> Output setting, select <**RGB**>.
- 7 For the Scanner (Reflective), select the scanner profile you created with MonacoEZcolor in step 1. For the Internal setting, select a working space that has a wide color gamut, such as **Adobe RGB (1998)**.
- *8* Make sure the **Embed ICC profile** box is checked to save the settings in your scan, then click **OK**.
- 9 Click Scan to scan your image.
- 10 Click File > Print Preview. Click the Show More Options box, then select Color Management from the drop-down box. Select the printer profile you created in step 1 for the paper you're going to print on.
- 11 Click Print, check your settings in your printer software (making sure that color management is turned off and all the settings are the same as you set them when creating your printer profile with MonacoEZcolor), close your printer software, and then click OK to print your image.

**Note:** See your electronic SilverFast manual and movies on the SilverFast CD-ROM for detailed color space and color management information. To view the manual and movies, you'll need Adobe Acrobat Reader and QuickTime 6.0 or later. Acrobat Reader is included on your CD-ROM.

# Scanning 48-bit Images

To obtain images in the full 48-bit color depth that your scanner offers, you can scan into ArcSoft PhotoStudio<sup>®</sup> with EPSON Scan. You can also scan an image with the stand-alone SilverFast application.

**1** Raise the scanner lid and place your photo face down on the glass. Make sure the document mat is in place on the scanner lid.

#### bare are declariter matter place on and coarner has

2 In Windows, use Acquire in PhotoStudio with Epson Perfection 4990 selected as the source.

On Macintosh, open the stand-alone SilverFast application (SF Launcher) and scan a 48-bit file. Open the image in PhotoStudio for editing.

**Note:** If you have the full version of Photoshop (6.0 or later), you can scan 48-bit images directly with SilverFast or EPSON Scan.

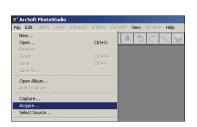

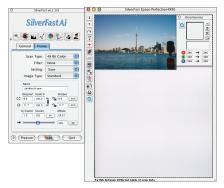

# **More Scanning Options**

Here are more ways to get the most out of your scanner and software:

- Use the SilverFast Ai Job Manager for high-capacity batch scanning.
- Organize all your photos into albums which you can easily archive to CD or display in slideshows using ArcSoft PhotoBase.<sup>™</sup>

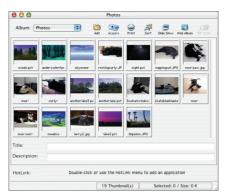

 Stitch individual photos into wide panoramas or tall views with ArcSoft PanoramaMaker.<sup>™</sup>

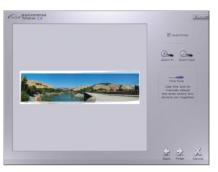

- Create unique artistic creations or effects with your scanned images using Photoshop Elements or PhotoStudio.
- Scan documents and save them as files that you can edit with Word<sup>®</sup> or other word processing applications, using ABBY<sup>®</sup> FineReader<sup>®</sup> Sprint.
   See your *Quick Guide* booklet or the *ABBYY FineReader User's Guide* or Help for instructions.

# **Problems?**

First, check the indicator light on the scanner.

| Flashing green | Warming up or scanning.                                                     |
|----------------|-----------------------------------------------------------------------------|
| Green          | Ready to scan.                                                              |
| Flashing red   | Make sure both transportation locks are unlocked.                           |
|                | Try restarting your computer and turning the scanner off and then on again. |
|                | If the red light is still flashing, contact your dealer or Epson.           |
| Off            | Make sure the scanner is connected to your computer and turned on.          |
|                |                                                                             |

If your problem is listed here, try these suggestions.

| The New Hardware Wizard appears on your screen. | Click <b>Cancel</b> and follow the steps in "Install the<br>Software" on the other side of this sheet.<br>Disconnect the scanner before installing the |
|-------------------------------------------------|----------------------------------------------------------------------------------------------------|
| appears on your screen.                         |                                                                                                    |
| The scanner makes a grinding noise when it is   | Make sure both transportation locks are unlocked.                                                                                                    |

| turned on. |  |  |  |
|------------|--|--|--|
| turned on. |  |  |  |

| You see a message about<br>a HI-SPEED USB device<br>in Windows XP. | Click the $\mathbf{x}$ in the corner of the message to close it.<br>Your scanner will work correctly. |
|--------------------------------------------------------------------|----------------------------------------------------------------------------------------------------|
|                                                                    |                                                                                                    |

You see an error message when you try to scan, or the scanner doesn't scan. Make sure the scanner is connected to your computer, plugged into a power source, and the power switch is turned on.

Make sure both transportation locks are unlocked.

# Questions?

Here's where to look for answers:

### Quick Guide

See your *Quick Guide* for instructions on using DIGITAL ICE Technology, scanning film and text, and basic troubleshooting.

### On-Screen Reference Guide

Double-click the **Perfection 4990 Reference Guide** icon on your desktop. If you didn't install it, insert the scanner software CD-ROM in the CD-ROM or DVD drive. At the Custom Installation screen, select **Scanner Reference Guide** only, then click **Install**. You must have Microsoft<sup>®</sup> Internet Explorer, Netscape<sup>®</sup> Navigator (versions 5.0 or later), or Apple<sup>®</sup> Safari<sup>™</sup> (version 1.0 or later) to read the *Reference Guide*.

## **On-Screen Help for EPSON Scan**

Click the **Help** button or question mark that appears on the screen when you're using these programs.

### **Epson Technical Support**

Epson provides technical assistance 24 hours a day through the electronic support services and automated telephone services described below:

- World Wide Web From the Internet, you can reach Epson Support at http://support.epson.com.
- Automated Telephone Services
   To use Automated Telephone Services, you must have a touch tone
   telephone and call (800) 922-8911. Your Epson SoundAdvice<sup>™</sup> Express
   Code is **70605**. Use it to quickly select your scanner in SoundAdvice.
- To Speak to a Customer Service Representative Dial (562) 276-4382 (U.S.) or (905) 709-3839 (Canada), 6 AM to 6 PM, Pacific Time, Monday to Friday. Toll or long distance charges may apply.

Before you call, please have the following information ready:

- Product name (Epson Perfection 4990 Pro)
- Product serial number (located on the back of the scanner)
- Proof of purchase (such as a store receipt) and date of purchase
- Computer configuration
- Description of the problem

### Software Technical Support

| Software                     | Telephone*/Fax*                                                        | Internet and E-mail    |
|------------------------------|------------------------------------------------------------------------|------------------------|
| EPSON Scan                   | U.S.: (562) 276-4382                                                   | support.epson.com      |
|                              | Canada: (905) 709-3839                                                 |                        |
|                              | 6:00 AM to 6:00 PM, Pacific<br>Time, Monday to Friday                  |                        |
| ABBYY FineReader<br>Sprint   | (510) 226-6719                                                         | www.abbyyusa.com       |
|                              | Fax: (510) 226-6069                                                    | support@abbyyusa.com   |
| Adobe Photoshop<br>Elements  | (206) 675-6126                                                         | www.adobe.com/support  |
|                              | 6:00 AM to 5:00 PM, Pacific<br>Time, Monday to Friday<br>(pay support) | techdocs@adobe.com     |
| ArcSoft application software | (510) 440-9901                                                         | www.arcsoft.com/en/    |
|                              | 8:30 AM to 5:30 PM, Pacific                                            | support                |
|                              | Time, Monday to Friday                                                 | support@arcsoft.com    |
| LaserSoft Imaging            | (888) 309-4215                                                         | www.SilverFast.com     |
| SilverFast                   | 9:00 AM to 5:30 PM, Eastern<br>Time, Monday to Friday<br>(pay support) | support@SilverFast.com |
|                              | Fax: (941) 387-7574                                                    |                        |
| Monaco Systems™              | (978) 749-9944                                                         | www.monacosys.com/     |
| MonacoEZcolor                | 9:00 AM to 5:00 PM, Eastern                                            | support.html           |
|                              | Time, Monday to Friday                                                 | support@monacosys.com  |

Epson is a registered trademark of Seiko Epson Corporation. Perfection is a registered trademark and SoundAdvice is a service mark of Epson America, Inc.

DIGITAL ICE is a trademark of Kodak.

General Notice: Other product names used herein are for identification purposes only and may be trademarks of their respective owners. Epson disclaims any and all rights in those marks.

© 2004 Epson America, Inc. 9/04

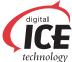